## **Quick Setup**

This guide provides how to boot the MVC system and initialize the system for administrators.

## **Initial Setup**

Once the MCore/Mini-PC/MCore Pro is powered on, the MCore/Mini-PC/MCore Pro will load the Microsoft Windows 10 IoT Enterprise operating system automatically.

Before setting up the MVC system, you need to connect a mouse to MCore/Mini-PC to complete the initial configuration. We recommend using the wireless mouse kit.

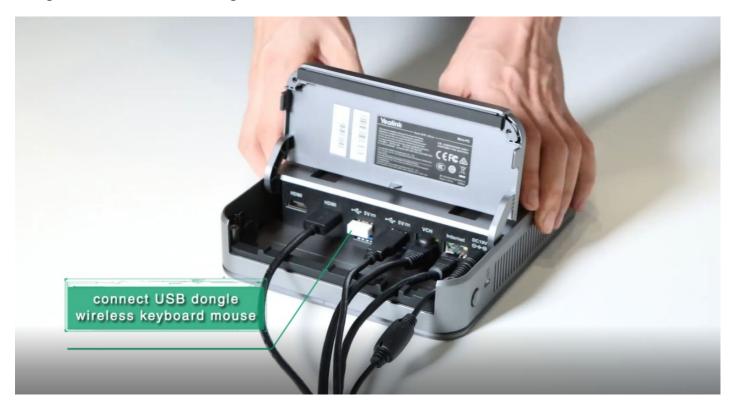

## Log In for the first time

After initializing the system, you can use MTouch II to log in and set up the system. The device will automatically launch the Microsoft Teams Rooms Systems and enter the setup page.

Support using Skype for Business or Microsoft Teams accounts to log in to the system.

1. Select the check box on the EULA page, then select Next.

| Setup      | App version 4.16.40.0 Windows version 10.0.19044.2846 Provisioning version 15                                                                                                    |
|------------|----------------------------------------------------------------------------------------------------|
| 🗐 EULA     | Microsoft Software License Terms                                                                                                    |
| 은 Account  | Last updated March 2020                                                                                                    |
| Ocrtana    | MICROSOFT SOFTWARE LICENSE TERMS<br>MICROSOFT TEAMS ROOMS APPLICATION                                                                                                    |
| ⊟ Advanced | Thank you for choosing Microsoft!<br>Depending on how you obtained the software, this is a license agreement between (i) you and the device                                                                                                    |
|            | manufacturer or software installer that distributes the software with your device; or (ii) you and Microsoft<br>Corporation (or, based on where you live or if a business where your principal place of business is located,                                                                                                    |
| ✓ Finish   | one of its affiliates) if you acquired the software from a retailer. Microsoft is the device manufacturer for devices produced by Microsoft or one of its affiliates, and Microsoft is the retailer if you acquired the                                                                                                    |
|            | software directly from Microsoft.<br>This agreement describes your rights and the conditions upon which you may use the software. You should<br>review the entire agreement, including any supplemental license terms that accompany the software and<br>any linked terms, because all of the terms are important and together create this agreement that applies to<br>you. |
|            | By clicking this box you agree to the above Software License Terms and acknowledge that you have read the privacy statement at https://aka.ms/privacy                                                                                                    |
|            | Exit Next                                                                                                    |
|            |                                                                                                    |

2. Enter the Skype for Business account and password on the **Account** page, and then select **Next**.

### i) NOTE

You can also choose the desired mode in the "Supported meeting mode", and different modes will have different interfaces.

| Setup      |                                                | Арр | version 4.16.40.0 | Windows version 10.0.1 | 9044.2846 Provisioning version | 15 |
|------------|------------------------------------------------|-----|-------------------|------------------------|--------------------------------|----|
| EULA       | Email                                          |     |                   |                        |                                |    |
| ළ Account  | example@example.com                            |     |                   |                        |                                |    |
| ပ္ Cortana | Password                                       |     |                   |                        |                                |    |
| ⊟ Advanced | Password                                       |     |                   |                        |                                |    |
| ✓ Finish   | Supported meeting mode<br>Microsoft Teams only |     |                   |                        |                                |    |
|            | Modern Authentication                          |     |                   |                        |                                |    |
|            |                                                |     |                   |                        |                                |    |
|            |                                                |     |                   |                        |                                |    |
|            |                                                |     |                   |                        |                                |    |
|            |                                                |     |                   | Back                   | Next                           |    |
|            |                                                |     |                   |                        |                                |    |

3. Configure Domain / username (optional) and select Next on the Advanced page.

| Setup      | Α                                                                                                    | p version 4.16.40.0 | Windows version 10.0.1 | 19044.2846 Provisioning version 15 |
|------------|----------------------------------------------------------------------------------------------------|---------------------|------------------------|------------------------------------|
| 🗗 EULA     | Exchange sign-in (usually same as Teams or Skype)                                                                                                    |                     |                        |                                    |
| 은 Account  | our of the second of the second of the secon |                     |                        |                                    |
| Ocrtana    | Domain\username (optional)                                                                                                    |                     |                        |                                    |
| ¢ containa | domain\example123                                                                                                    |                     |                        |                                    |
| ⊟ Advanced | Configure domain                                                                                                    |                     |                        |                                    |
| ✓ Finish   | domain1.company.com, domain2.company.com,<br>domain3.company.com                                                                                                    |                     |                        |                                    |
|            |                                                                                                    |                     |                        |                                    |
|            |                                                                                                    |                     |                        |                                    |
|            |                                                                                                    |                     |                        |                                    |
|            |                                                                                                    |                     |                        |                                    |
|            |                                                                                                    |                     | Back                   | Next                               |
|            |                                                                                                    |                     |                        |                                    |

4. Select **Finish** to complete the setup wizard.

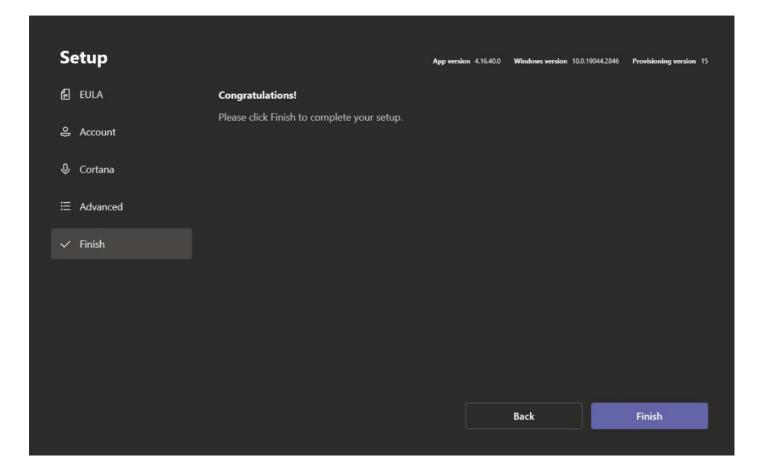

## (i) NOTE

For more information on planning, deploying, and managing your Microsoft Teams Rooms system, see Microsoft Teams Rooms.

### **Check Network**

You need to connect the MCore/mini-PC to the network port by a network cable. You can also check whether the MTouch II is connected to the network.

- 1. In the Microsoft Teams mode, select More > Settings to enter the administrator password (default: sfb).
- 2. Go to **About** > **IPv4** to check whether the network is connected.

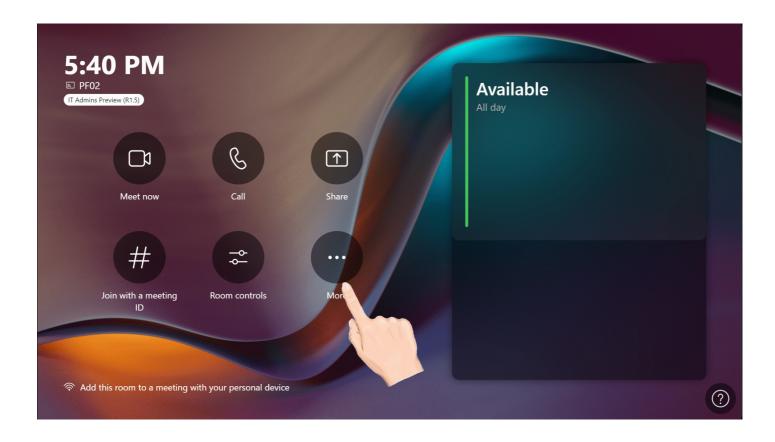

## (i) NOTE

If the Mtouch II interface shows that "This device isn't connected to the Internet", you need to check whether the network cable is connected correctly.

### **Account Settings**

#### Log In for the first time

After logging in to your account for the first time, you can follow the steps below to switch accounts.

- 1. In the Microsoft Teams mode, go to More > Settings to enter the administrator password (default: sfb).
- 2. Go to Account to enter the new Email and Password.
- 3. Select Save and Exit.

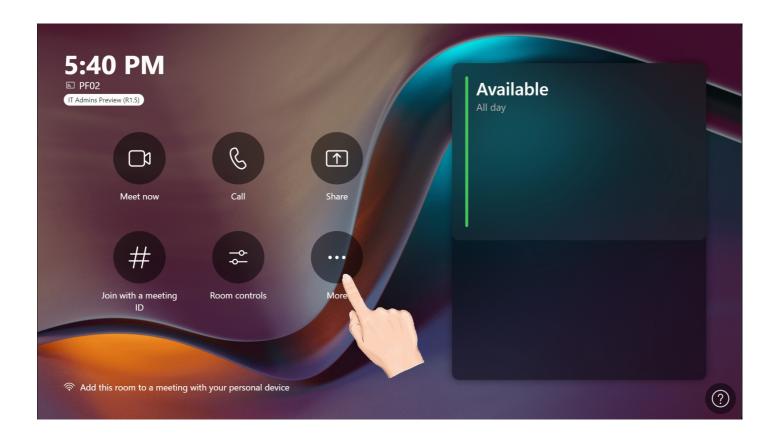

## i) NOTE

You can select the "Supported meeting mode" according to your needs.

## Settings

| ()         | About                | A                                 | Contanto 0#                                                               |
|------------|----------------------|-----------------------------------|---------------------------------------------------------------------------|
| $\bigcirc$ | About                | App version                       | Cortana: Off                                                              |
| 0          | Account              | 4.18.20.0                         | Voice activation: Off                                                     |
|            |                      | Windows version                   | The activation keyword can be turned on/off in the Teams<br>Admin Center. |
| :=         | Advanced             | 10.0.22621.2134                   |                                                                           |
| ŧ          | Meetings             | Room License                      | Automatic password rotation: Off                                          |
| _          |                      | Microsoft Teams Rooms Pro         |                                                                           |
|            | Device               |                                   | Microsoft Teams third party notices                                       |
| ₽          | Coordinated meetings | IP v4                             | View Notice                                                               |
| -          |                      | 10.50.67.96                       |                                                                           |
| 6          | Peripherals          |                                   |                                                                           |
| <u>م</u>   | Calasta hadamasund   | IP v6                             |                                                                           |
| දා         | Select a background  | 2053:10:50:67:7e71:f872:7f47:c035 |                                                                           |
|            | Windows Settings     |                                   |                                                                           |
|            |                      |                                   | Exit without saving Save and exit                                         |
|            | Reset Device         |                                   |                                                                           |

## Switch Account

• By default, the MVC systems have two built-in Windows accounts (Skype user and administrator accounts).

**Skype for Business account**: It is limited to running the Microsoft Teams Rooms and the default recommended account when the system starts. You can use the Skype for Business account to log in to the Microsoft Teams Rooms System automatically without a password, but it does not have administrator privileges.

**Administrator account**: The administrator account can perform any operation on the Microsoft Teams Rooms System but requires a password (default: sfb). The administrator account is only applicable to the MVC. You do not need an administrator account when you participate in Skype for Business meetings or Teams meetings.

• The operation interface is Microsoft Teams mode when logging in to your Skype account to the system. The operation interface is Windows mode when logging in to the administrator account. You can switch between these two modes at will.

## Switch to Administrator Account

### i) NOTE

Switching the Microsoft Teams Mode to the Windows Mode.

- 1. In the Microsoft Teams mode, go to **More** > **Settings** to enter the password (default: sfb).
- 2. Select Windows Settings > Administrator to enter the password (default: sfb).

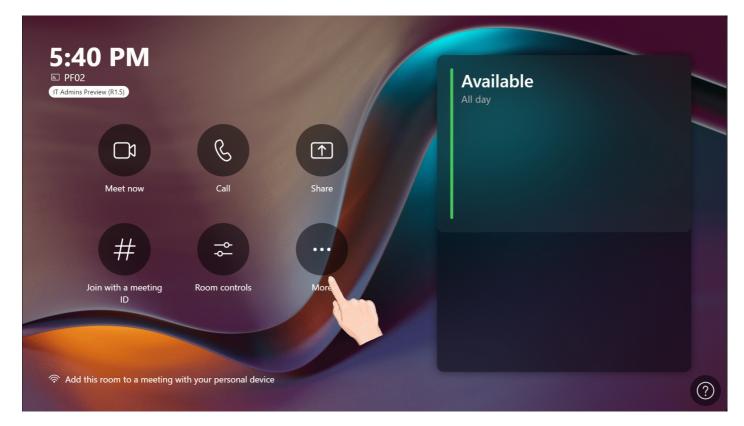

Switch to Skype for Business Account

## (i) NOTE

Switching the Windows Mode to the Microsoft Teams Mode.

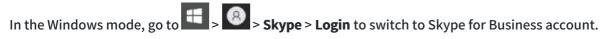

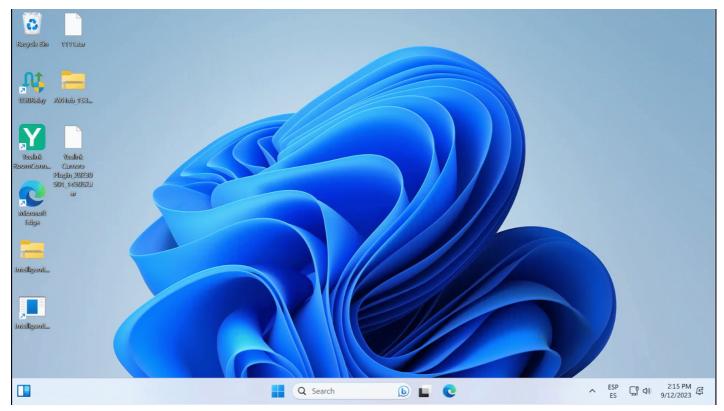

## **Check Firmware Version**

### **Check Window Version**

- 1. In the Microsoft Teams mode, go to **More** > **Settings** to enter the password (default: sfb).
- 2. You can check the system firmware version in **App version** and **Windows version**.

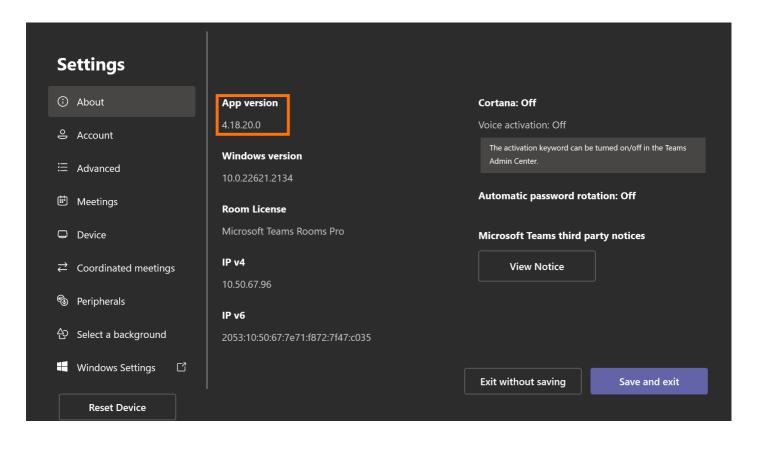

### **Check MVC Devices Version**

- 1. Switch the Microsoft Teams mode to the Windows mode.
- 2. Open the Yealink RoomConnect application to select the desired device.
- 3. Select **Device Status** to check the device firmware version.

| Yealink RoomConnect                                                                |                                            |   |                                         | হ্যে | - | $\times$ |
|------------------------------------------------------------------------------------|--------------------------------------------|---|-----------------------------------------|------|---|----------|
| ← Return                                                                           | Equipment Model<br>MTouchll Add a remark 🖉 |   | Firmware Version <b>126.410.0.85</b>    | ]    |   |          |
| MTouchll                                                                           | Connection Method<br><b>Network Cable</b>  |   | Serial Number<br><b>803061E02000224</b> | 4    | ۵ | )        |
| <ul> <li>Device Settings</li> <li>Update Device</li> <li>Device Support</li> </ul> | Hardware Version <b>126.2.0.0.2.0.17</b>   | 0 |                                         |      |   |          |

9

**Official Website** 

## **Update MVC**

#### **Update System Firmware**

### Method 1: Enable Automatic Windows

- 1. In the Windows mode, select to go to Settings > Update & Security > Windows Update > Advanced options.
- 2. Enable Download updates over metered connections (extra charges may apply).

| Recycle Bin            |                                                                                                    |   |  |
|------------------------|----------------------------------------------------------------------------------------------------|---|--|
| Necycle Bin            | ← Settings - □                                                                                                    | × |  |
| Yealink USB<br>Connect | <ul> <li>Advanced options</li> <li>*Some settings are managed by your organization</li> </ul>                                                                                         |   |  |
| Yealink<br>RoomCon     | View configured update policies Update options                                                                                                    |   |  |
|                        | Receive updates for other Microsoft products when you update Windows                                                                                                    |   |  |
|                        | On On                                                                                                    |   |  |
| Microsoft<br>Edge      | Download updates over metered connections (extra charges may apply) On                                                                                                    |   |  |
| New folder             | *Restart this device as soon as possible when a restart is required to install an update. Windows will display a notice before the restart, and the device must be on and plugged in. |   |  |
| New Torder             | Off Off                                                                                                    |   |  |
|                        | Update notifications                                                                                                    |   |  |
|                        | *Show a notification when your PC requires a restart to finish updating Off                                                                                                    |   |  |
|                        | Pause updates                                                                                                    |   |  |
|                        |                                                                                                    |   |  |

#### Method 2: Update Windows Manually

- 1. In the Windows mode, select to go to Settings > Update & Security > Windows Update.
- 2. Select Check for update.

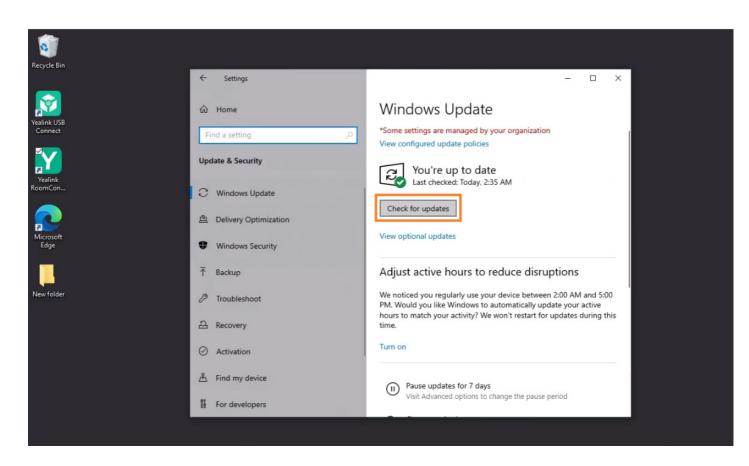

## **Firmware Update**

#### Update via Yealink RoomConnect

- 1. In the Windows mode, open the Yealink RoomConnect application to select the desired device.
- 2. Go to **Upgrade** > **Upgrade**.

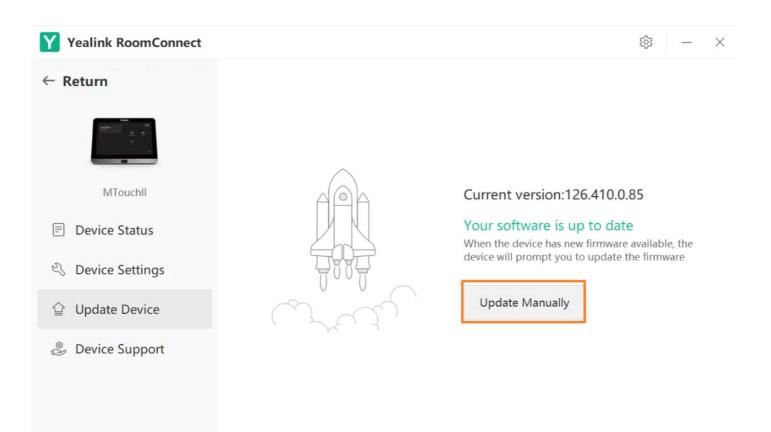

## (i) NOTE

You can also update device firmware in batches through the Yealink Device Management Platform. Please refer to Firmware Update.

## **Test Before Using**

Before using the meeting room system, we recommend the administrator do the following to ensure normal use.

| Description                                                                            | Related Document                                      |
|----------------------------------------------------------------------------------------|-------------------------------------------------------|
| Test video: Ensure the local images can be displayed usually during the meeting.       | Basic Settings                                        |
| Test audio: Ensure the local audio collection is normal during the meeting.            | Audio Collection                                      |
| Test meeting: Ensure you can enter the meeting usually.                                | Instant Meeting<br>Join Meeting                       |
| Test screen sharing: Ensure you can use the screen sharing usually during the meeting. | Share Content via Cable<br>Share Content via<br>WPP20 |

## FAQ

After the MVC device is turned on, the MTouch II interface prompts: Please connect to the console to complete the setup?

MVC system cannot log in to Microsoft Teams?